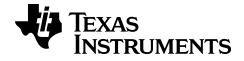

# TI-84 Plus CE-T Science Tools App

## **Important Information**

Texas Instruments makes no warranty, either expressed or implied, including but not limited to any implied warranties of merchantability and fitness for a particular purpose, regarding any programs or book materials and makes such materials available solely on an "as-is" basis.

In no event shall Texas Instruments be liable to anyone for special, collateral, incidental, or consequential damages in connection with or arising out of the purchase or use of these materials, and the sole and exclusive liability of Texas Instruments, regardless of the form of action, shall not exceed the purchase price of this product. Moreover, Texas Instruments shall not be liable for any claim of any kind whatsoever against the use of these materials by any other party.

This graphing product application (APP) is licensed. See the terms of the license agreement.

#### Learn More

For more information, view the expanded Apps Guidebook at education.ti.com/go/download.

Choose Applications as your technology, and then select:

Guidebook for TI-83 Plus/TI-84 Plus.

**Note:** The expanded guidebooks contain comprehensive information, but some content may refer to older versions of the App.

The TI-83 Plus/TI-84 Plus App guidebooks contain:

- Getting started activities
- Comprehensive feature information
- Step-by-step functional details

Note: Some functionality may differ on the CE graphing calculators.

© 2017 - 2020 Texas Instruments Incorporated

# **Contents**

| Using Science Tools App                      |   |  |  |
|----------------------------------------------|---|--|--|
| Example Activity – Science Tool              |   |  |  |
| Exploring the Significant Figures Calculator |   |  |  |
| Exploring the Vector Calculator              | 2 |  |  |
| Exploring the Vector Calculator              | 2 |  |  |
| Menus and Functions                          | 3 |  |  |
| Error Messages                               | 5 |  |  |
| General Information                          | 6 |  |  |
| Online Help                                  | 6 |  |  |
| Contact TI Support                           | 6 |  |  |
| Service and Warranty Information             | 6 |  |  |

# **Using Science Tools App**

Science Tools App allows you to perform unit conversions on your calculator. App elements include:

- Significant Figures Calculator
- Constants and Conversions

**Note:** The values of constants in the Unit Converter tool are the latest values recommended by the Committee on Data for Science and Technology (CODATA) and the National Institute of Standards and Technology (NIST). For more information, check the NIST web site at <a href="http://physics.nist.gov/">http://physics.nist.gov/</a>.

- Data and Graph Wizard
- Vector Calculator

## Example Activity - Science Tool

**Tip:** Options display at the bottom of the screen to help you navigate and perform specific tasks.

To select one of these options, press the graphing key directly below it.

For example, to select [X,Y], press f(X).

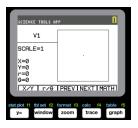

#### **Exploring the Significant Figures Calculator**

- 1. To begin:
  - a) Press apps.
  - b) Use the ( ) A v keys to highlight and choose SciTools.
  - c) Press entrer.
  - d) Press any key to enter the Science Tools App.
- 2. Choose 1:SIG-FIG CALCULATOR.
- Key in 2.03 + 4.256 and press entrer.
   Notice how the environment takes into account the number of significant digits when performing computations.

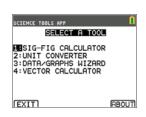

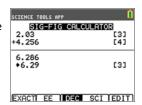

- 4. Press entrer to clear the screen.
- 5. Key in 6.0 and press [EXACT] (y=).

Note: This marks 6.0 as an exact value and will not affect the number of significant figures in the final result.

- 6. Press × and input **25.24**.
- 7. Press entrer.

#### **Exploring the Vector Calculator**

- 1. To begin:
  - a) Press apps.
  - b) Use the  $\bigcirc$  keys to highlight and choose SciTools.
  - c) Press entrer.
  - d) Press any key to enter the Science Tools App.
- Choose 4:Vector CALCULATOR.

#### To draw a vector graphically:

- a) Press [X/Y] ([y=]) to input a vector's coordinates.
- b) Key in 7 for the X-value.
- c) Key in -12 for the Y-value.
- d) Press graph.

Note: The App computes "r" and " $\theta$ " values .

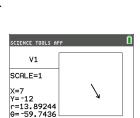

X/Y Tr/0 [PREV [NEXT [MATH]]

- 3. Press [MATH] (graph).
- 4. Choose V1 (the first vector) by pressing the [PICK] (graph) button.
- 5. Choose [+] (y=) and then press [NEXT] ([trace]) to find the second vector. Once found, press [PICK]. Notice how the resultant vector is computed and drawn.

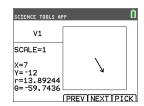

#### **Exploring the Vector Calculator**

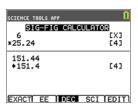

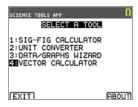

- 1. Continuing from the previous example, press [2nd] [quit] to return to the SELECT A TOOL screen.
- 2. Choose 4:VECTOR CALCULATOR.
- 3. Draw 2 Vectors:
  - a) Press [X/Y] to input V1 coordinates.
  - b) Enter 7 for the X-value and press entrer.
  - c) Enter -12 for the Y-value and press entrer.
  - d) Press [VIEW].

Note: The App computes "r" and " $\theta$ " values .

- e) Press [NEXT] to enter V2 coordinates.
- f) Press [X/Y].
- g) Enter 4 for the X-value and press entrer.
- h) Enter 9 for the Y-value and press entrer.

#### 4. Vector Calculations:

a) Press [MATH].

**Note:** This is the [MATH] shortcut key at the bottom of the screen and not the math key on the graphing calculator. In this case, press the graph key to get [MATH].

b) Choose V1 (the first vector) by selecting [PICK].

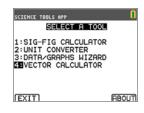

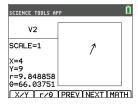

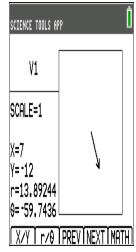

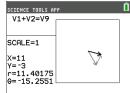

- c) Choose [+] and then press [NEXT] to find the second vector.
- d) Once found, press [PICK].
   Notice how the resultant vector is computed and drawn.

#### Menus and Functions

• Use [2nd][quit] to return to the Main Menu from the science tools.

3

| Menus                    | Functions                                                                                                    |  |  |
|--------------------------|----------------------------------------------------------------------------------------------------|--|--|
| Main Menu                |                                                                                                    |  |  |
| 1: Sig-Fig<br>Calculator | Display the significant digits and figures calculator tool.                                                                                                    |  |  |
| 2: Unit Converter        | Display the unit converter tool.                                                                                                    |  |  |
| 3: Data/Graphs<br>Wizard | Display the data/graphs wizard.                                                                                                    |  |  |
| 4: Vector<br>Calculator  | Display the vector calculator.                                                                                                    |  |  |
| Exit                     | Exit the application.                                                                                                    |  |  |
| About                    | App version number information.                                                                                                    |  |  |
| Sig-Fig Calculator Menu  |                                                                                                    |  |  |
| Exact                    | Set a value as "exact" so that it will not be subject to rounding.                                                                                                    |  |  |
| EE                       | Enter a value in scientific notation.                                                                                                    |  |  |
| Dec / Sci                | Specify whether results are displayed in decimal notation (DEC) or scientific notation (SCI).                                                                                                    |  |  |
| Edit                     | Edit the previous calculation.                                                                                                    |  |  |
| Unit Converter Men       | u                                                                                                    |  |  |
| Constant                 | Displays the <b>CONSTANTS</b> menu.                                                                                                    |  |  |
| Convert                  | Returns to the UNIT CONVERTER menu.                                                                                                    |  |  |
| Expt                     | Pastes (exports) the constant to the home screen. You must exit the application to view the home screen.                                                                                                    |  |  |
| Edit                     | Copies the constant to a conversion screen. If the constant corresponds to a conversion category, the category is automatically selected. If it does not correspond to a conversion category, the <b>UNIT CONVERTER</b> menu is displayed. After you select a conversion category, the constant is pasted into the conversion screen. |  |  |
| Сору                     | Display the <b>UNIT CONVERTER</b> menu. After you select another conversion category, the converted value is pasted into the conversions screens.                                                                                                    |  |  |
| Edit                     | Allows you to edit the converted value.                                                                                                    |  |  |
| Data/Graphs Wizard       | d Menu                                                                                                    |  |  |
| Data                     | Enter or edit data in lists                                                                                                    |  |  |
| Plot                     | Plot data.                                                                                                    |  |  |

| Menus                  | Functions                                                                            |  |
|------------------------|--------------------------------------------------------------------------------------|--|
| $   \angle $           |                                                                                      |  |
| Stat                   | Analyze data.                                                                        |  |
| Vector Calculator Menu |                                                                                      |  |
| X/Y                    | Enter x and y coordinates for the head of the vector.                                |  |
| r/θ                    | Enter r and $\boldsymbol{\theta}$ coordinates for the head of the vector.            |  |
| Prev                   | Display the previous screen.                                                         |  |
| Next                   | Display the next vector screen.                                                      |  |
| Math                   | Display the vector math operators at the bottom of the screen $(+, -, \bullet, x)$ . |  |
| View                   | Display all of the values for the vector $(x, y, r, and \theta)$ .                   |  |
| Pick                   | Select the current vector for a vector math operation.                               |  |

# **Error Messages**

| Error Message    | Description                                                                                                    |
|------------------|----------------------------------------------------------------------------------------------------|
| Arithmetic Error | This is a general error caused by a limitation error (such as an overflow error when a result is $\geq$ 1E100) or a mathematical error (such as divide-by-zero).                                                                                                    |
| Err: Memory      | This error occurs when the graphing calculator does not have enough free RAM to perform the operation. Also, if the unit has less than XXXX bytes, the application will not start.                                                                                         |
| Fit Error        | This error occurs when a regression fit cannot be performed on a scatterplot or xyline plot, because the data in the lists is not compatible with that type of regression. The error also occurs if you press on to break (stop) a regression fit calculation in progress. |
| Input Error      | This error occurs when an invalid entry is entered into an editor field. For example, an error occurs if you enter 12 instead of 1.2.                                                                                                    |
| Stat Error       | This error occurs if you select STAT to perform a one-variable statistical calculation on a list containing data that is incompatible with one-variable analysis.                                                                                                    |

# **General Information**

# Online Help

education.ti.com/eguide

Select your country for more product information.

## **Contact TI Support**

education.ti.com/ti-cares

Select your country for technical and other support resources.

# **Service and Warranty Information**

education.ti.com/warranty

Select your country for information about the length and terms of the warranty or about product service.

Limited Warranty. This warranty does not affect your statutory rights.